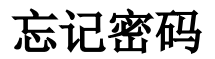

### (本文档仅供参考)

### 问题

- 1、忘记了admin的密码?
- 2、忘记config的密码?
- 3、忘记proxy的密码?
- 4、忘记OLAP的密码?
- 5、忘记license server的密码?

## 方案

## 问题1:忘记admin用户的密码。

方法一:改为明文

可通过当前smartbi连接的知识库的表t\_user来确认admin的密文密码。在t\_user表中找到admin的记录。把这条记录的c\_userpwd 字段的值修改为 "2admin",**保存并重启smartbi 服务,必须要重启smartbi服务**。即可通过账号: "admin"和密码: "admin"登陆系统。

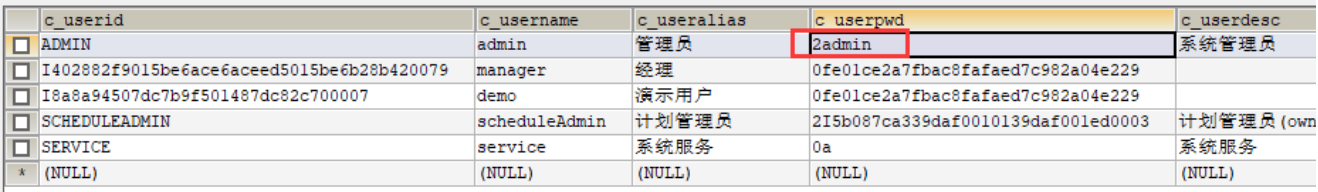

注意:

SMART

- (1)登录系统后请尽快修改admin密码重新保存,以便生成密文密码。
- (2) 知识库需要通过config.jsp 确认, 访问方式 [http://IP:端口号/smartbi/vision/config.jsp](http://10.10.202.17:10500/smartbi/vision/config.jsp)

#### 注意: 访问链接中的: IP:端口号 需要替换成实际smartbi系统的IP和端口号

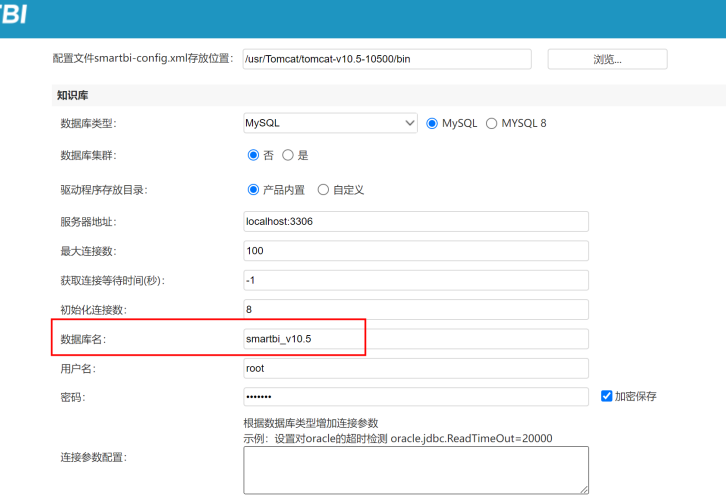

方法二: 改为MD5加密后的密文

可通过找到admin密码确定的知识库,然后在t\_user表中找到admin的记录。把这条记录的c\_userpwd 字段的值修改为0+MD5密文的形式(如: 021232f297a57a5a743894a0e4a801fc3),**保存并重启smartbi服务,必须要重启smartbi服务**。即可通过账号: admin 和密码: admin登陆系统 此处可通过在MD5在线加密工具中,对想要修改的明文进行加密(如下图,类型选择自动,将生成的32位的密码复制),然后将加密后的密码在知识库 中加0进行修改即可(注:加密的密文前需加0) MD5在线加密工具[:https://www.cmd5.com/](https://www.cmd5.com/)

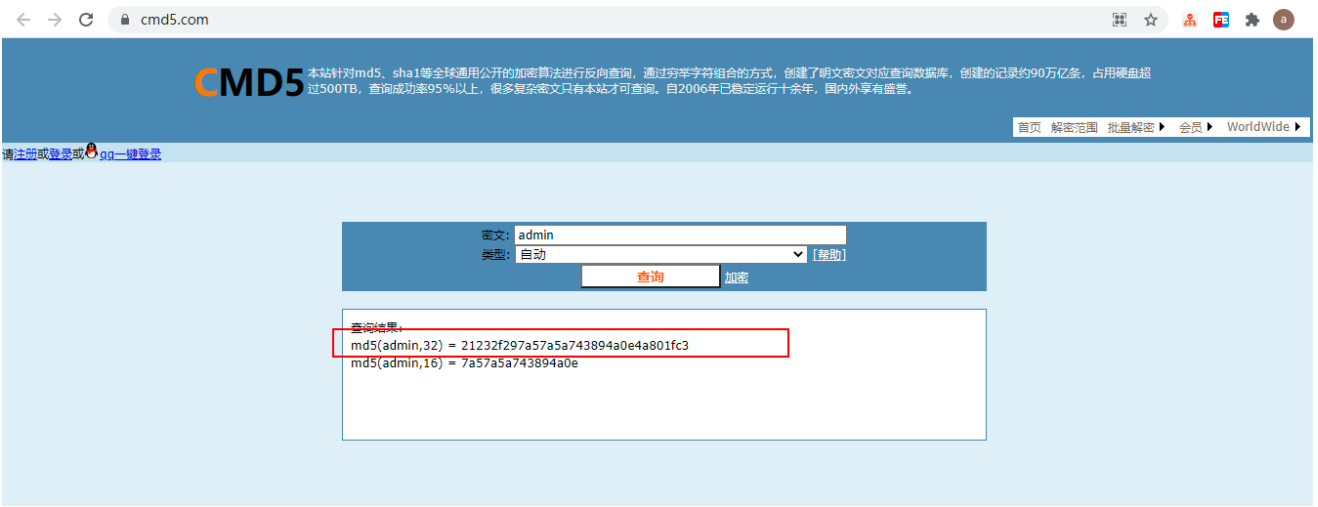

注意:为了区分c\_userpwd 字段的值是明文还是MD5加密后的密文,c\_userpwd 字段的值需要添加一个标识,明文前面添加2【2+明文的形式(如: 2admin)】,密文前面添加0【0+MD5密文的形式(如:021232f297a57a5a743894a0e4a801fc3)】。

## 问题2:忘记config界面的密码

可参考wiki文档(重置config页面密码)[重置config界面密码](https://history.wiki.smartbi.com.cn/pages/viewpage.action?pageId=56692544) 解决。

# 问题3:忘记proxy界面的密码

可进入tomcat\bin\smartbi文件夹下修改smartbi-config.xml文件,如下图。

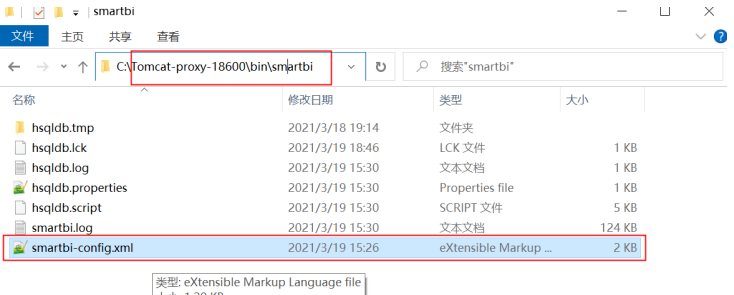

大小: 1.20 KB<br>修改日期: 2021/3/19 15:26

7个项目 | 选中 1 个项目 1.20 KB

E

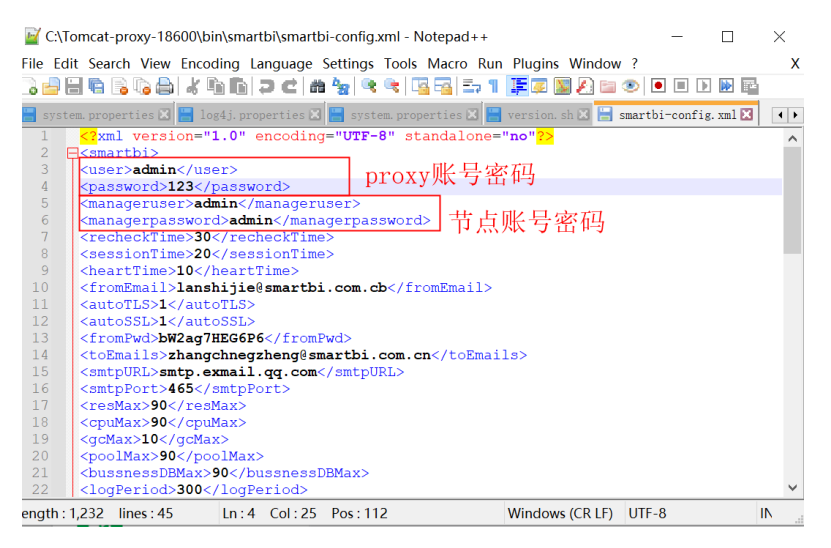

如是部署到weblogic应用服务器,参考路径:weblogic\user\_projects\domains\base\_domain\smartbi 如下图所示:

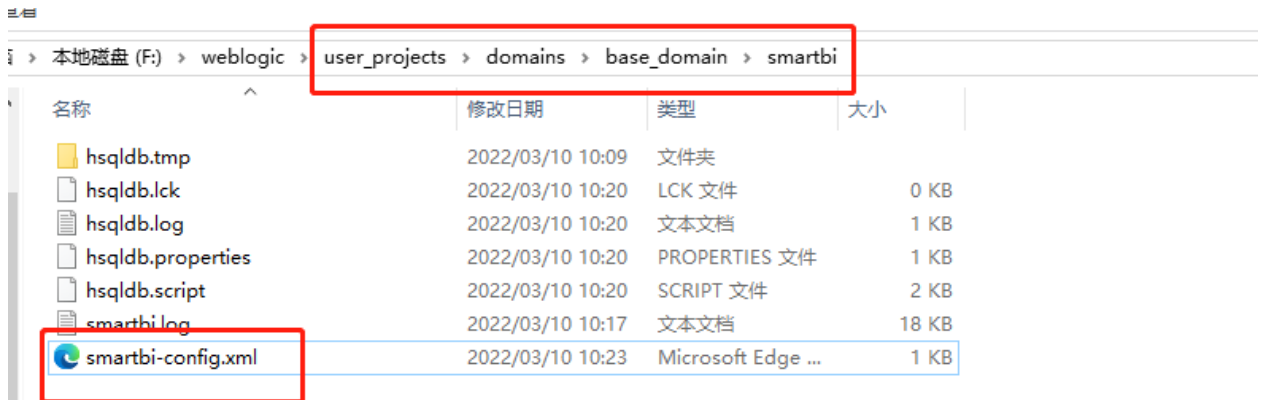

## 问题4:忘记OLAP界面的密码

 默认是没设置过密码的,第一次访问 [http://ip:18081/smartbiolap/manager/index.jsp](http://192.168.200.188:18081/smartbiolap/manager/index.jsp) 的时候会弹出密码设置的界面。 如果密码忘记了,可以去linux上, olap所在的目录, application.properties这个文件, 删除里面 password这一行, 保存文件。

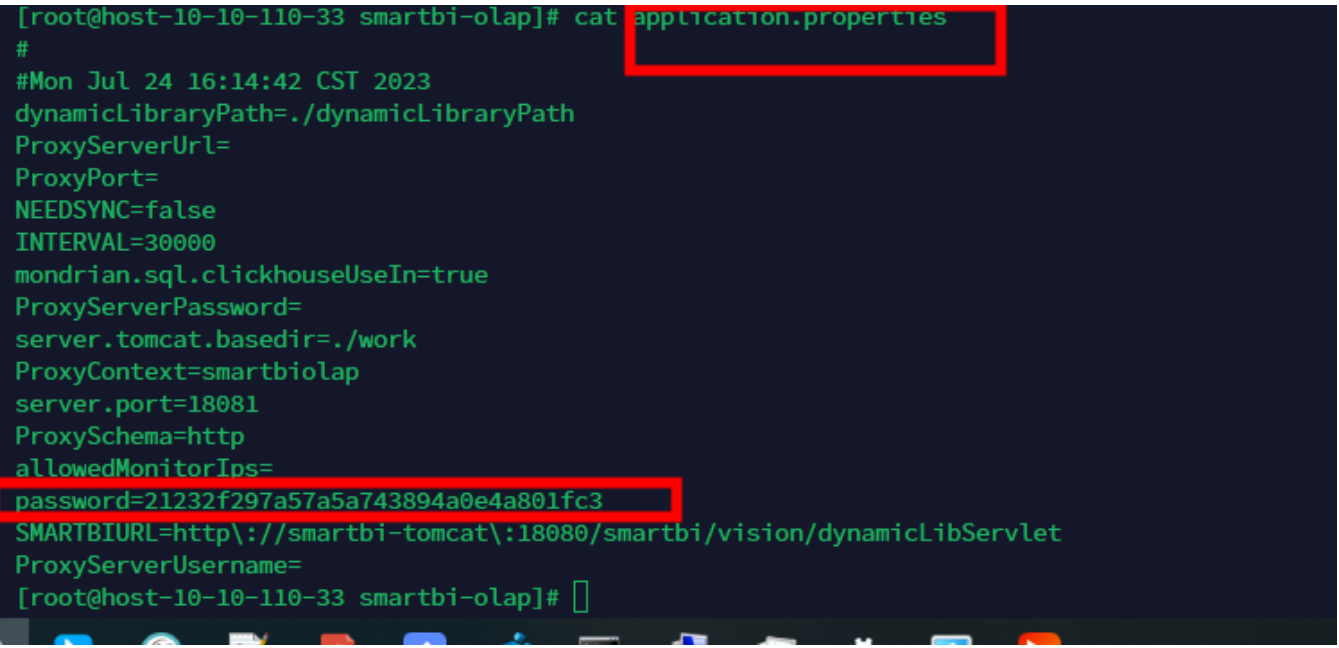

再访问 [http://ip:18081/smartbiolap/manager/index.jsp](http://192.168.200.188:18081/smartbiolap/manager/index.jsp) 就会再次弹出密码设置界面

### 注意:链接中的IP 需要更改成实际部署olap引擎的地址。

# 问题5:忘记license server界面的密码

密码是存在server.properties文件中,第一次访问浏览器中输入[http://IP:PORT](http://IPPORT) 登录SmartbiLicenseServer的时候会弹出密码设置的界面。

如果密码忘记了,可以去license server服务所在的目录,找到server.properties这个文件,删除此文件,然后重新使用浏览器无痕模式或其他 浏览器再访问[http://IP:PORT](http://IPPORT) 登录SmartbiLicenseServer的时候,就会再次弹出密码设置界面了。

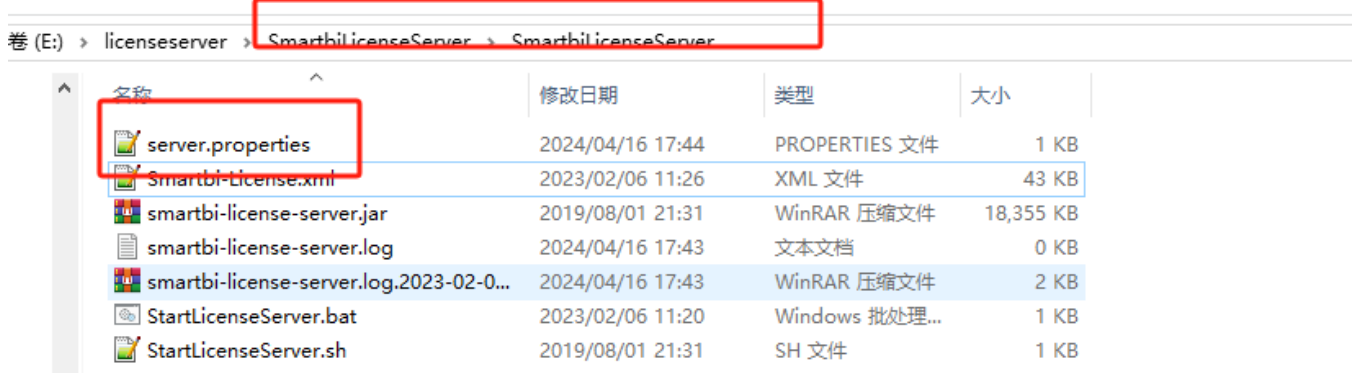